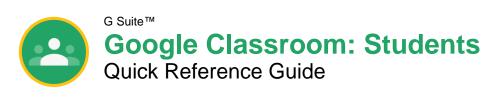

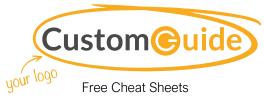

Visit <u>ref.customguide.com</u>

## The Google Classroom Screen

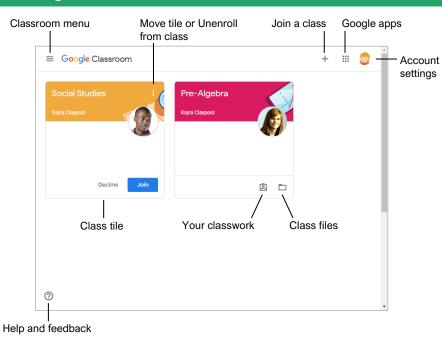

#### The Class Screen

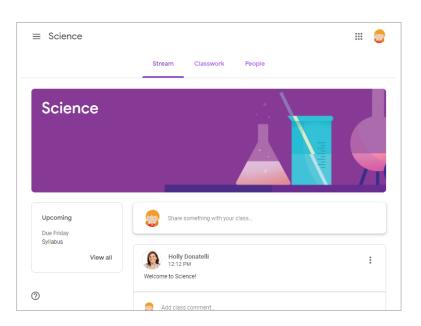

**The Stream page:** Shows all the class activity, including upcoming assignments that are due and any recent posts from the teacher or other students.

The Classwork page: Where you go to view and complete any assignments for the class.

The People page: Shows your teacher and a list of all your classmates.

#### Sign-in to Classroom

Navigate to **classroom.google.com** in a browser window. Click the **Go to Classroom** button, then enter your Google account email address and click **Next**. Enter your Google account password and click **Next**. You are brought to the Google Classroom home page and will see your profile picture at the upperright corner, if you have one.

#### Join a Class

If invited by a teacher, click\_Join on the class tile that appears on the Google Classroom page.

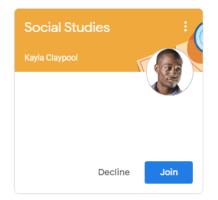

If entering a class code from a teacher, click the **Join a class** button, enter the class code, and click **Join**.

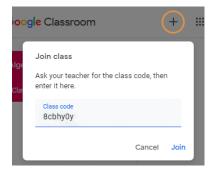

#### Google Drive

Your Google Drive is connected to your Google Classroom account. A Classroom folder is automatically created for you in your drive at **drive.google.com**.

#### Commenting

Class comments are visible to everyone in the class. Private comments posted are only visible to the teacher.

## The Assignment Screen

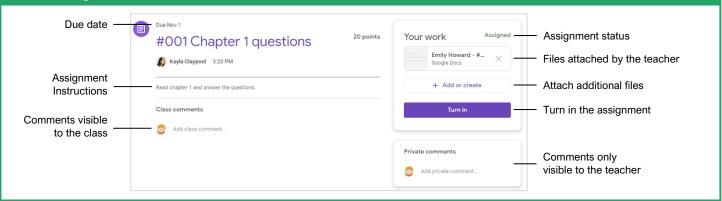

## **Document Sharing**

Once an assignment is turned in, it becomes a view-only file. Ownership of the document switches to the teacher to prevent changes. You will still be able to see your responses, but you lose editing abilities.

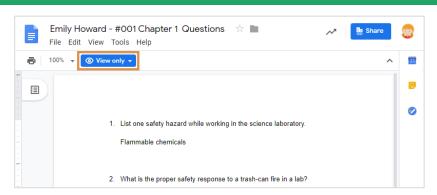

## **Unsubmit Assignments**

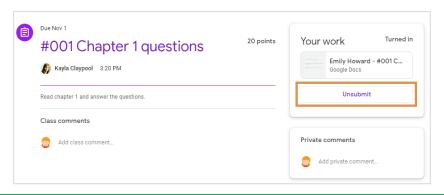

If the teacher has allowed it, an Unsubmit button appears after work is turned in. Unsubmit the assignment to gain back editing rights and make changes before the due date.

## View Your Assignments

If the teacher displays grades in Google Classroom, you can check grades on the View your work page. Click the **Classwork** tab, then click **View your work**. This page displays all your assigned classwork with dues dates, as well as the status or grade received.

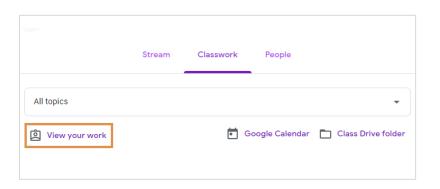

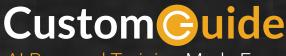

Al Powered Training Made Easy

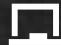

### Customizable Courses

Make ready-made training yours with 300+ courses

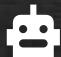

#### Al Course Builder

Create stunning courses in minutes with Al.

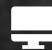

#### **LMS**

A friendly learning platform your users will love.

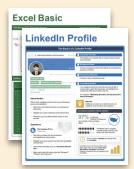

# Free Cheat Sheets

Use the links below to download and distribute with our compliments.

Learn More

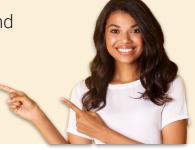

#### Business Skills

Accounting Communication Professional Development

## Career Development

Career

Entrepreneurship **Higher Education** 

**Job Hunting** 

**Personal Branding US** Citizenship

## ▲ Compliance & Safety

**Active Shooter** Discrimination Drugs & Alcohol Harassment

Safety

Security

# Customer Service

**Customer Care Customer Service Basics** 

# Diversity

Bias

Diversity in HR Inclusion

## **G** Google

Calendar

Chrome

Classroom

Docs

Drive

Forms

Gmail

Sheets

Slides

### ## HR

Hiring

HR

Talent Management

## **Leadership**

Leadership

Management

**Project Management** 

## Microsoft

Access

Excel

OneDrive

OneNote

Outlook

PowerPoint

Teams

Windows

Word

## Sales & Marketing

Marketing Sales

# Technology

ΑI

Computer Basics

**CRM** 

Mac

Software

## ▲ Training

Course Authoring Instructional Design Train the Trainer

#### Wellness

Mental Health Personal Growth

Relationships

Well-Being

Work/Life Balance

Free for personal & professional use.

Spanish versions also available.

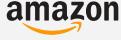

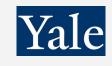